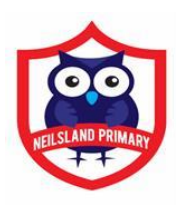

## **A guide in how to access Google Classroom via internet browser:**

### **1.** In the search bar type **glow login** and press return (see below)

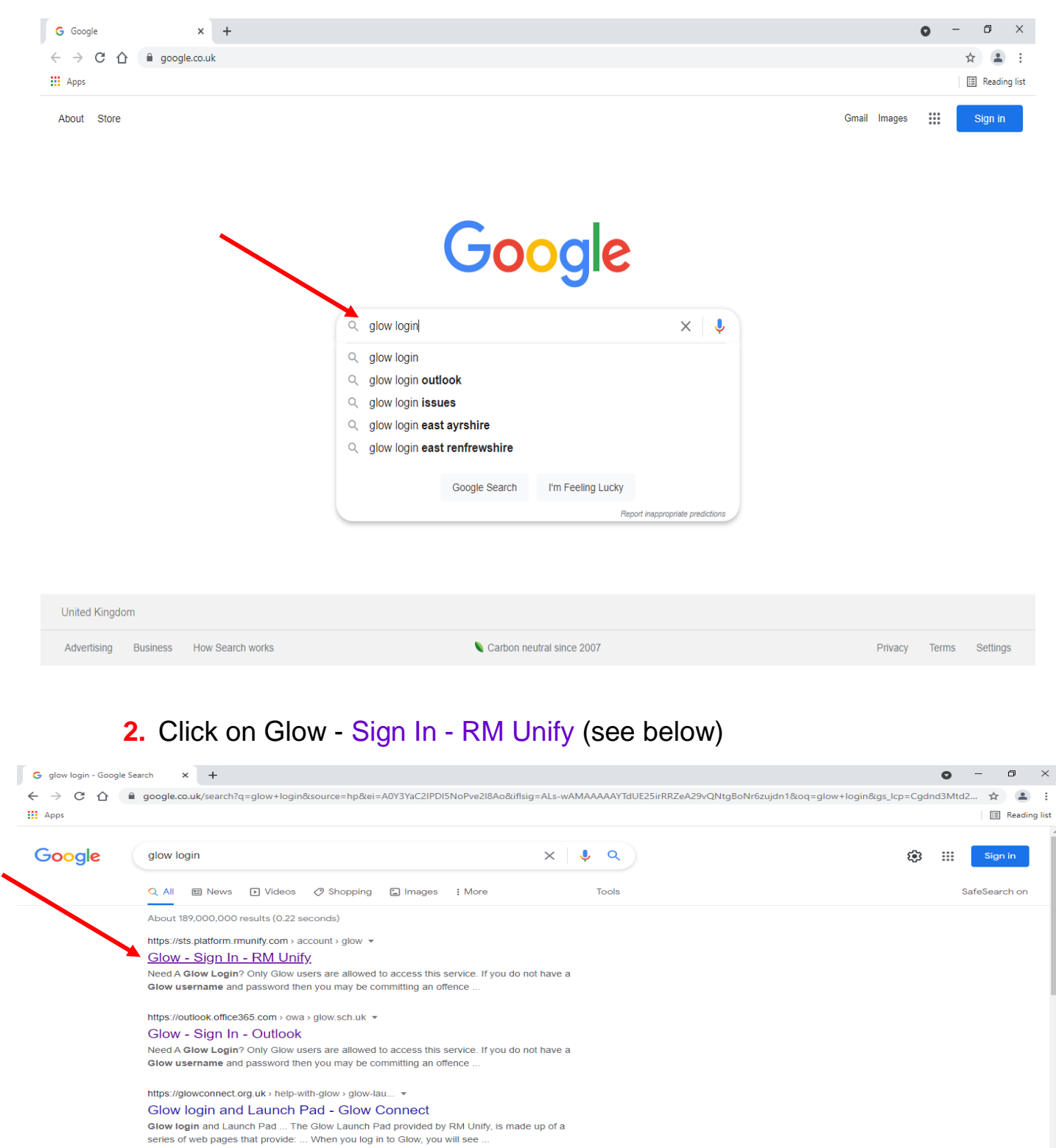

https://glowconnect.org.uk > accounts-and-passwords = Logging in to Glow - Glow Connect You need a username and password to access Glow. If you are a pupil, you will get your account from an adult at your school. If you are a member of staff,

http://www.highland.gov.uk > learningpolicy-highland... • Glow - Sign In https://sts.platform.rmunify.co

## **3.** Type in your child's email address and password then click on **Sign in** (see below)

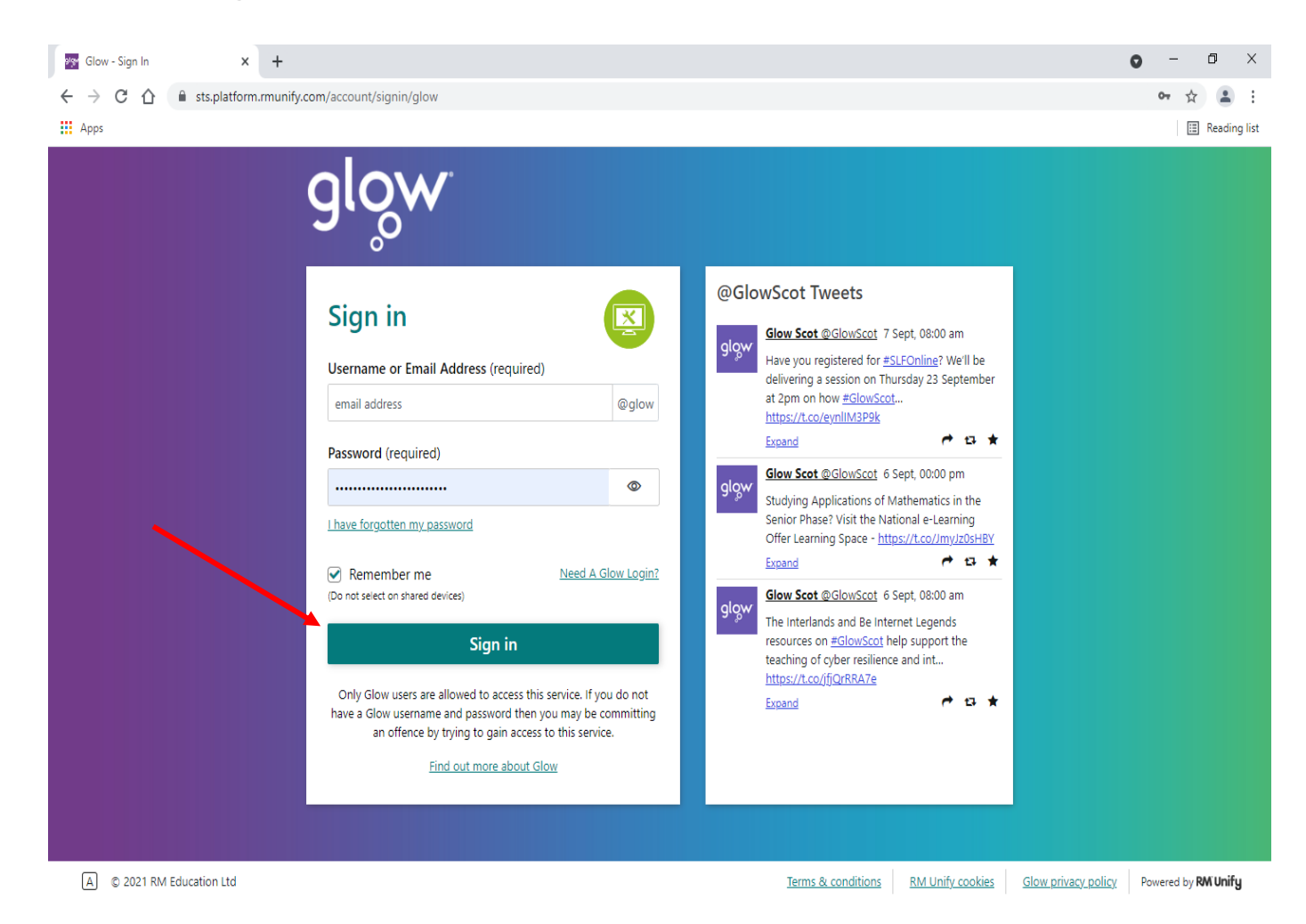

# **4.** It will take you to the page below-My Launch Pad.

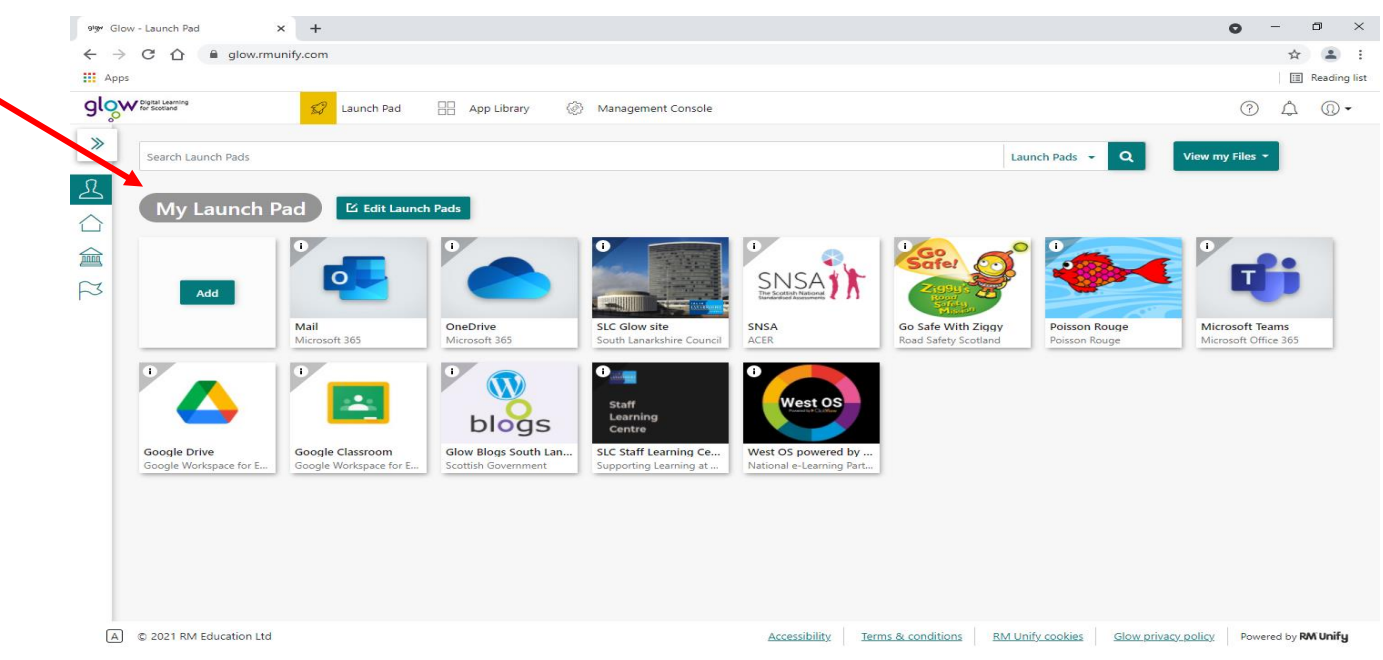

#### **5.** Click on the Google Classroom tile on the Launch Pad.

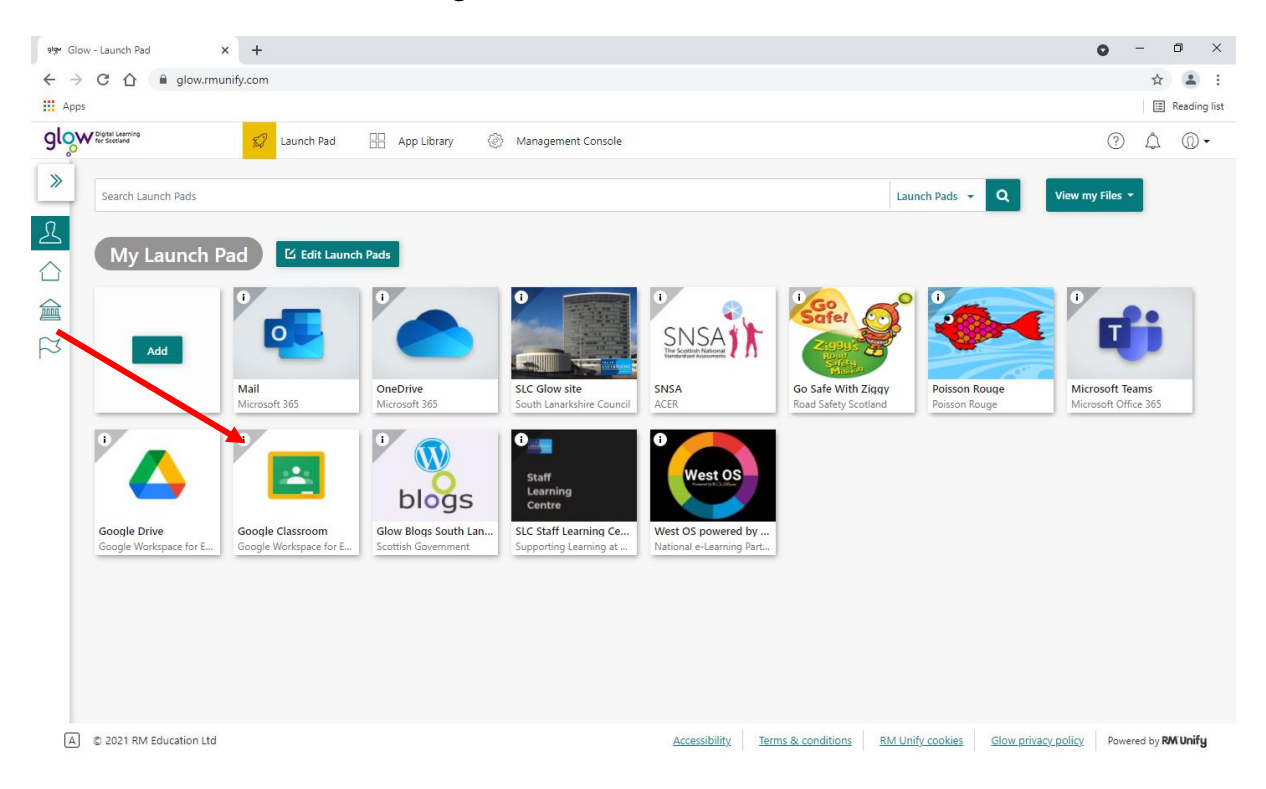

**6.** Your child's Google Classroom strap will appear, (see below) click on it and their classroom will appear.

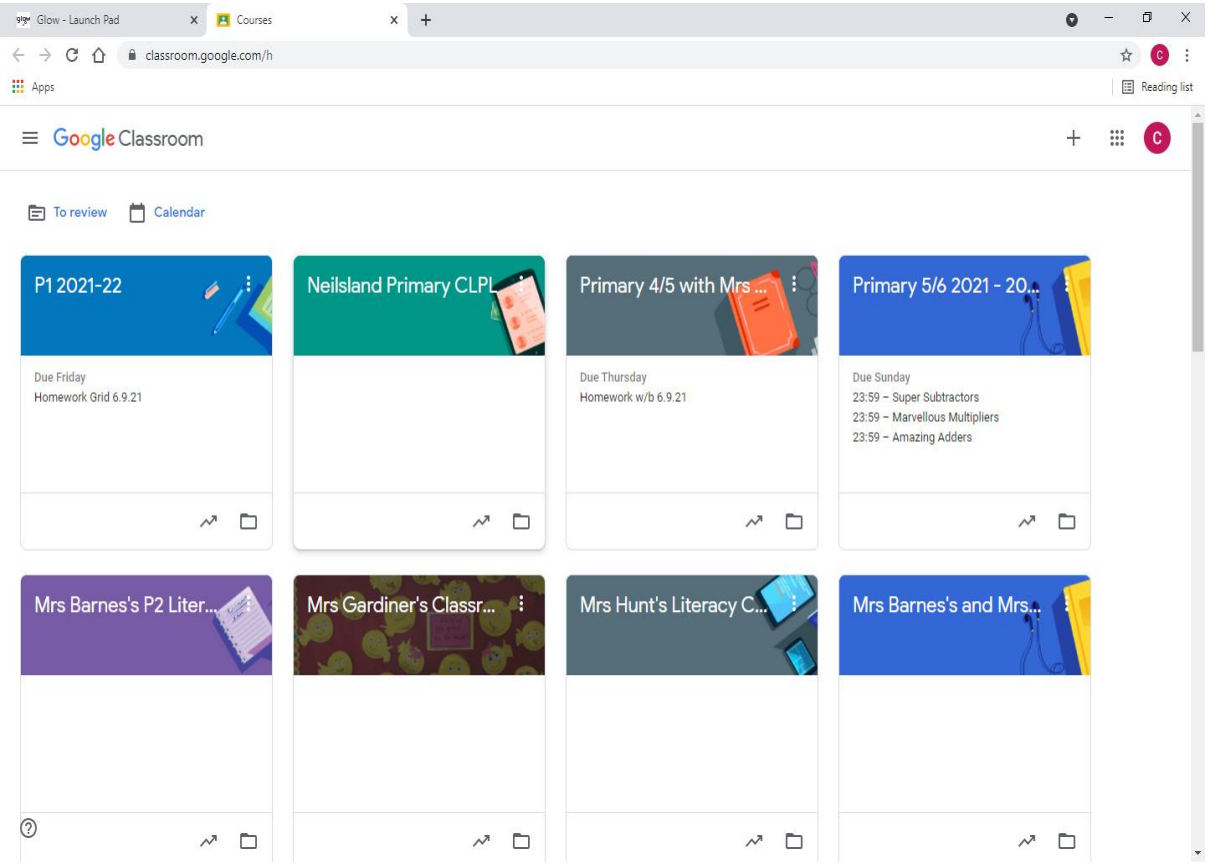

## **7.** Homework tasks are found in the Classwork tab at the top of the page.

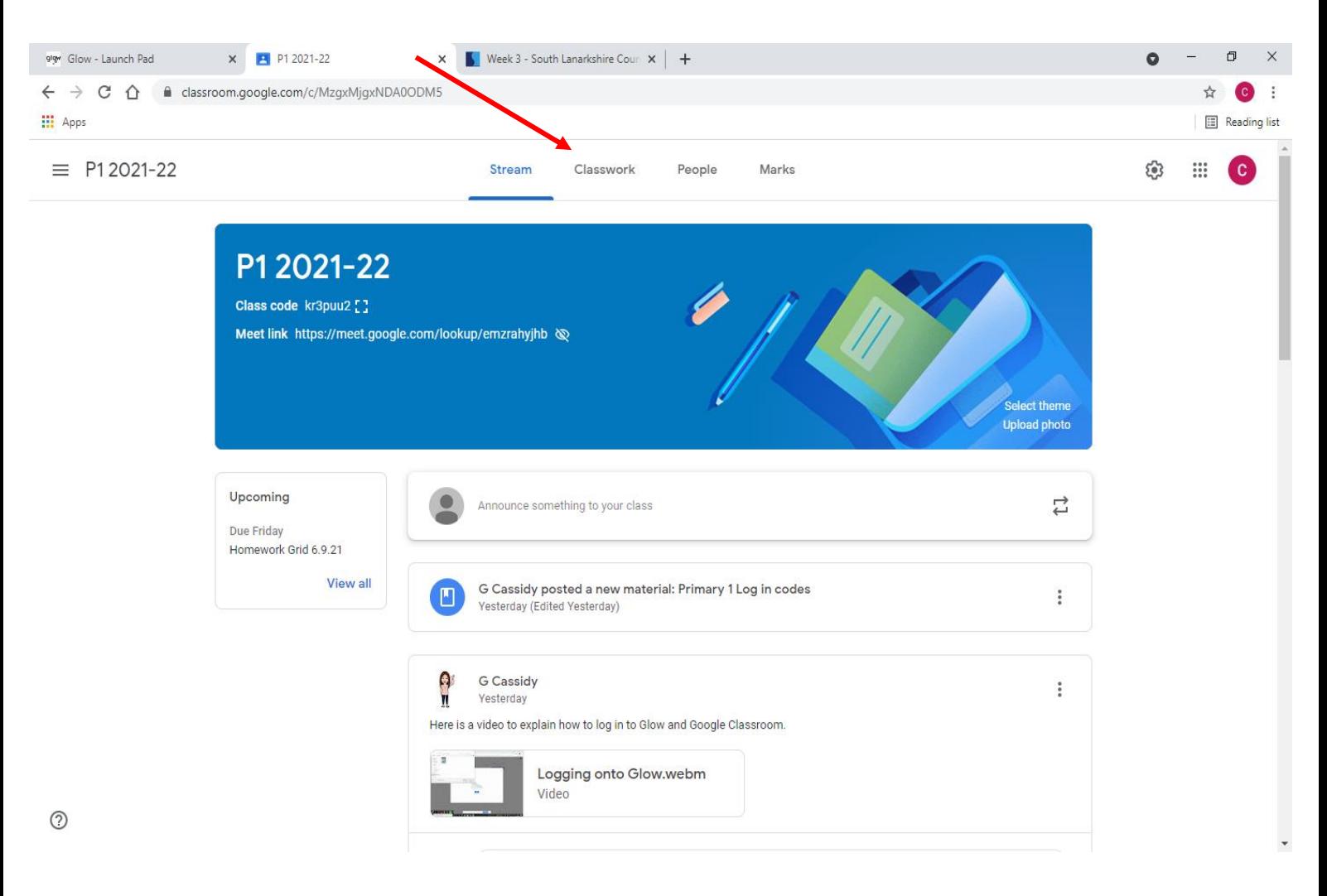